# **Package import**

In UML, package import is defined as a directed relationship between an importing namespace and a package whose members are imported into that namespace. The visibility of a package import is either public or private. The predefined keywords are «import» for a public package import, and «access» for a private package import.

A package import is displayed as a dashed arrow with an open arrowhead aiming from the importing namespace towards the imported package.

Package import applies to an entire package, and all the model elements of the target package are imported into the source namespace. The source package can access subpackages and their imported members of the target package to an infinite depth. The elements of an imported package are also accessible to the subpackages of the importing package.

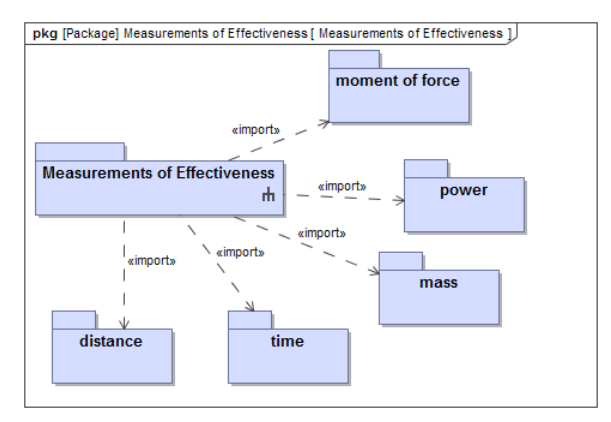

An example of the package import.

## <span id="page-0-0"></span>**Restricting type selection list to imported elements**

To restrict the type selection list to imported elements

- 1. Create a package diagram.
- 2. Drag the package with typed elements, as well as packages with types, on the diagram pane.
- 3. Create a package import between them by clicking **Package Import** in the diagram palette.

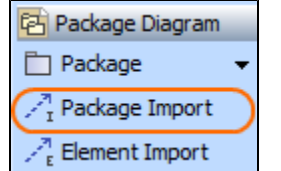

To apply the filter

1. Click a typed element to open the **Select Type** dialog.

#### **On this page**

- [Restricting type selection](#page-0-0)  [list to imported elements](#page-0-0)
- [Different abstraction levels](#page-1-0)
- [Validation](#page-1-1)

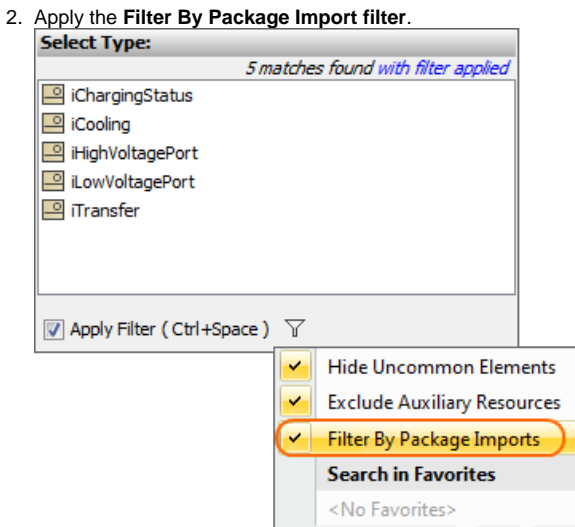

As a result, the type selection list is restricted to imported elements only.

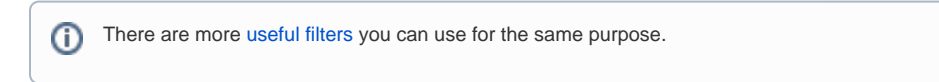

# <span id="page-1-0"></span>**Different abstraction levels**

You can also use a Model instead of a package, in which case, the elements cannot be accessed from outside, and you can only select the types from packages that are owned within the Model element.

To only show elements from the desired abstraction level

- 1. Right-click the package to which you want to restrict your type selection, and select **Refactor** > **Convert To** > **Model**.
- 2. Select a typed element nested in that model, and specify its type.

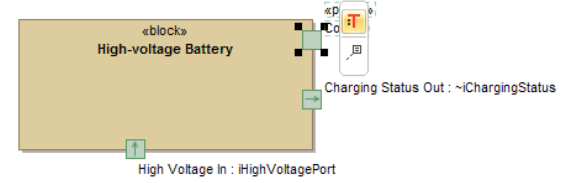

3. Apply **Filter By Package Imports** to only list the elements that belong to the same abstraction level.

## <span id="page-1-1"></span>**Validation**

Use active validation to evaluate which element types are out of the scope specified by package imports.

- 1. Go to **Analyze** > **Validation** > **Validate.**
- 2. In the **Validation** dialog**,** select **UML correctness constraints** from the **Validation Suite** drop-
- down list.
- 3. Click **Validate**.
- 4. In the **Validation Results** panel, right-click the element you want to change or unset type for, and select **Change Type**, **Unset Type**, or **Create Package Import Relationship** accordingly.

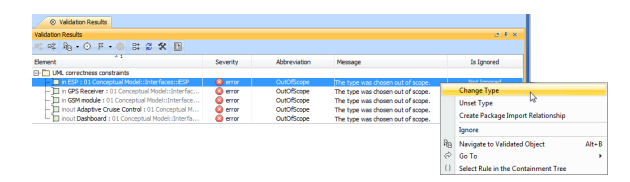